# KOSTA

## KOSTAL Solar App in PRO mode

How to successfully scan, book and redeem PLENTICOINs for a required activation code - in 3 simple steps

Scan, book and redeem PLENTICOINs via the KOSTAL Solar app

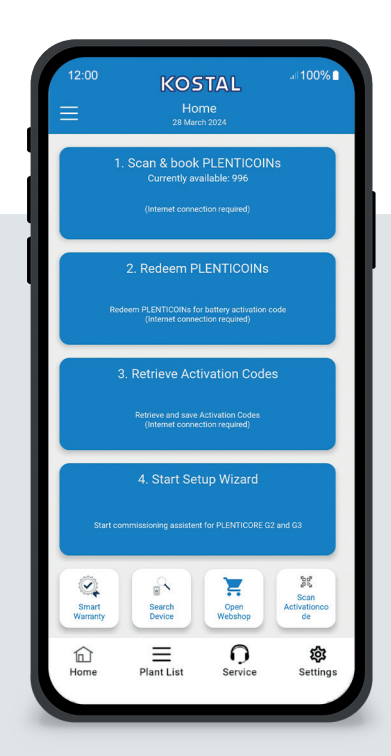

### The start screen at a glance

To commission a KOSTAL product with a functional extension (e.g. battery activation), please carry out the following steps. To do this, open the KOSTAL Solar app and switch to PRO mode.

#### Step 1: Scan and book PLENTICOINs

Select this step to scan a PLENTICOIN card. By scanning, you increase the number of PLENTICOINs in your company account in the KOSTAL Solar Webshop. This button also shows you the number of PLENTICOINs available.

#### Step 2: Redeem PLENTICOINs

Select this step to redeem existing PLENTICOINs from your company account for a function extension (e.g. battery activation).

#### Step 3: Retrieve activation code

Select this step to retrieve an activation code (previously redeemed for PLENTICOINs) and save it on your smartphone/tablet.

Tip: Carry out this step before commissioning. You can also carry out commissioning offline using the activation codes saved on your smartphone/tablet.

Note: You need an Internet connection for steps (1 to 3).

#### How to switch to PRO mode!

Android:

Click on the menu at the top left and then on the "PRO function" button.

Important: To use PRO mode, you need the "Installer" role in the KOSTAL Solar Terminal.

iOS:

Click on the user icon at the top left. Then select "Pro app".

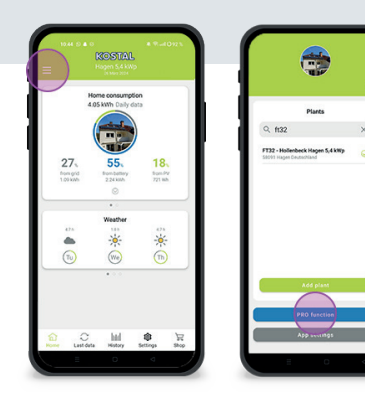

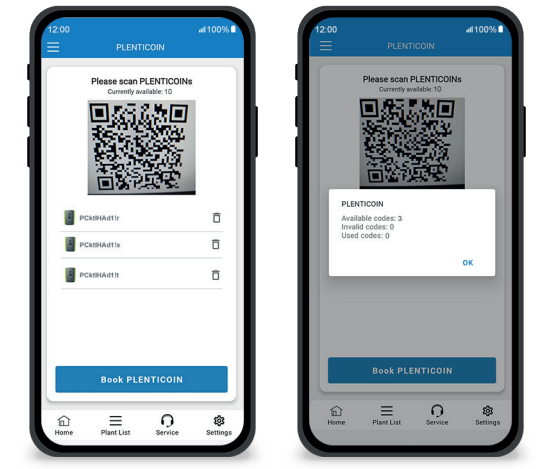

Quick and easy: scan and book PLENTICOINs

#### Step 1: Scan and book PLENTICOINs

In this step, you can scan the QR code on your existing PLENTICOIN card (image on the left). Here you will also find information about the PLENTICOINs currently available in your company account.

Below you will see a list of scanned PLENTICOIN codes. Click on "Book PLENTICOINs" to add them to your company account. If you do not wish to use a scanned PLENTICOIN, you can delete it by clicking on the "Trash" icon.

Click on "Book PLENTICOINs" to see a success message about the PLENTICOIN codes booked into your company account (right-hand image). Confirm this step with "OK". Then return to the start page by clicking on the "Home" symbol in the bottom bar.

Continue on page 2.

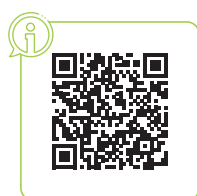

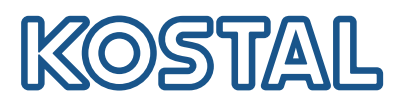

### KOSTAL Solar App in PRO mode

How to redeem PLENTICOINs for an activation code

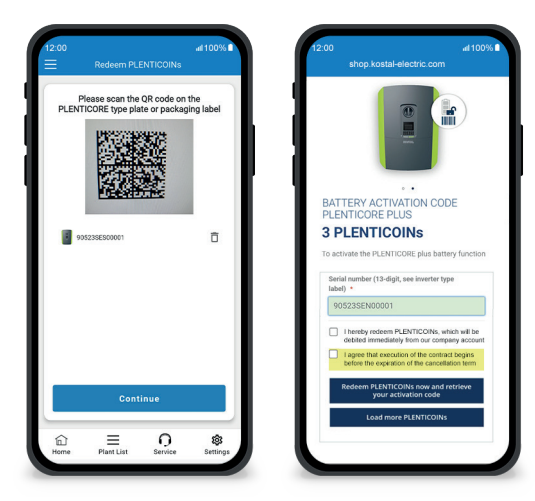

#### Step 2: Redeem PLENTICOINs

In this step, scan the QR code (image on the left) either on the PLENTICORE rating plate or on the packaging label of the PLENTICORE outer box. Then click on "Next".

In the following step (image on the right), the KOSTAL Solar Webshop displays the available function extension (e.g. battery activation), the required number of PLENTICOINs (e.g. 3 PLENTICOINs) and the number of PLENTICOINs currently available in your company account.

Confirm the redemption (checkbox 1) and the declaration of cancellation (checkbox 2). Click on "Redeem PLENTICOIN now and retrieve activation code" below. The number of PLENTICOINs will be reduced.

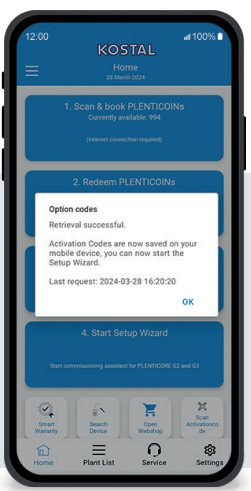

#### Step 3: Obtain activation codes

In this step, you retrieve the activation codes - previously redeemed for PLENTICOINs. These are automatically saved on your smartphone/tablet. Please note that this step is important for the following commissioning, as it will provide you with the required activation code (e.g. battery activation).

In addition, you can only start commissioning offline with a previously saved activation code on your smartphone/tablet (e.g. in the event of poor internet reception).

You've done it! With steps 1 and 2, you have successfully scanned in PLENTICOINs, logged them in and redeemed them for a required activation code. With step 3, you have retrieved your activation code and saved it on your smartphone/tablet!

You can now transfer the activation code to the KOSTAL product using the Setup Wizard (step 4).

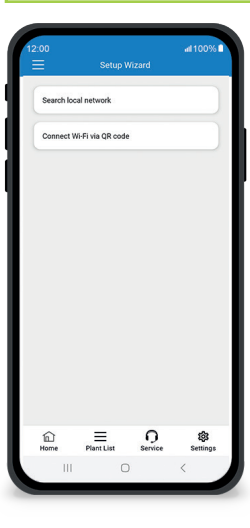

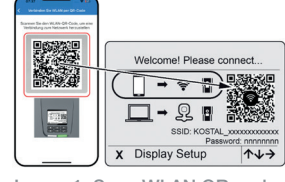

Image 1: Scan WLAN QR code

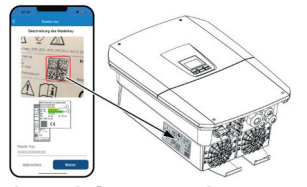

Image 2: Scan master key

#### Step 4: Start Setup Wizard

In this step, you start the Setup Wizard - possible for PLENTICORE plus G2 and PLENTICORE G3.

Commissioning can be started offline if you have retrieved the activation codes beforehand and saved them on your smartphone/tablet (step 3). When the connection is set up, the activation codes saved on the mobile device will be transferred automatically.

Call up the Setup Wizard. Use your smartphone/tablet to scan the WLAN QR code (fig. 1) shown on the device display. Now connect to the WLAN access point of the inverter.

Then scan the master key (Figure 2) from the inverter rating plate. The connection to the web server is established and the commissioning wizard can be started.

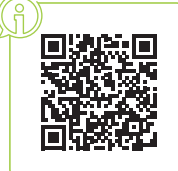